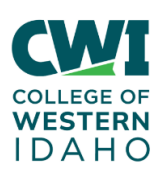

## **Students– How to Download Office 365 for Free**

**Created**: 1/19/2016

**Author**: Marshall Jewell

**Last updated:** 1/17/2023, by Keith Peterson

**Operating System / Version**: Windows 10, 11

**Application / Version:** Office 365 Pro

**Hardware Version**: N/A

**Summary**: Microsoft offers Office365 free to CWI students. There are two ways to get this software. One is the steps below from a personal computer. The other is going to: https://portal.office.come. Which the steps are in part 2 of this document. You get 5 free installs of Office 365 Professional.

### **Steps-to-Take Part 1:**

- **1.** Start on the computer where you want to install Office.
- **2.** Log into your student email at mail.cwi.edu.
- **3.** Click on the nine dots on the top left corner of the screen.

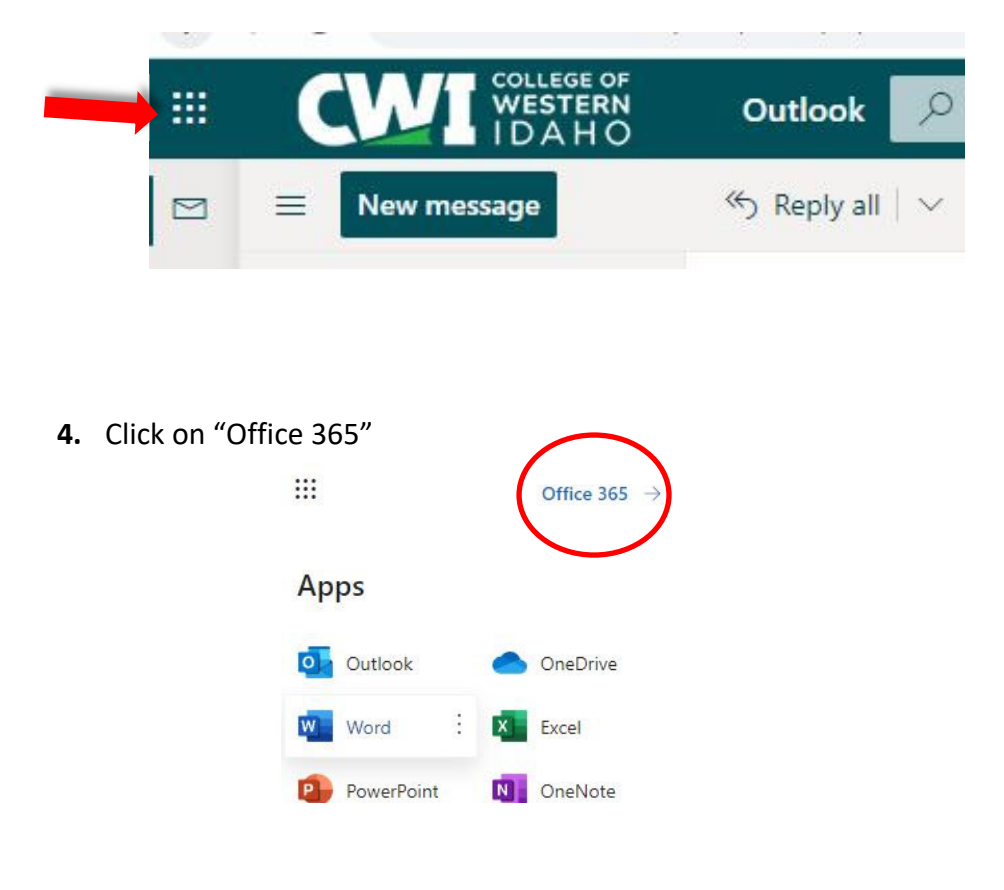

**5.** You will be redirected to a new window. Selet "Install Office" on the top left corner of the page.

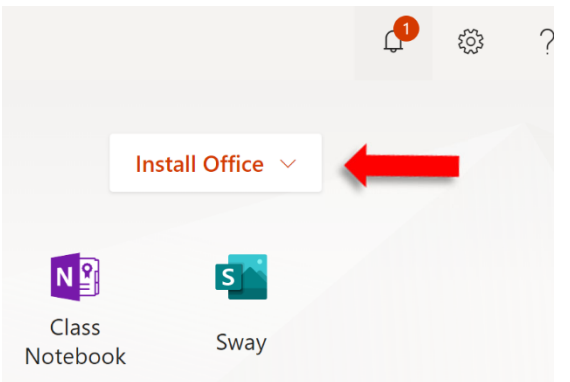

- **6.** Download "Office 365"
- **7.** Follow the pop-up instructions from Microsoft.

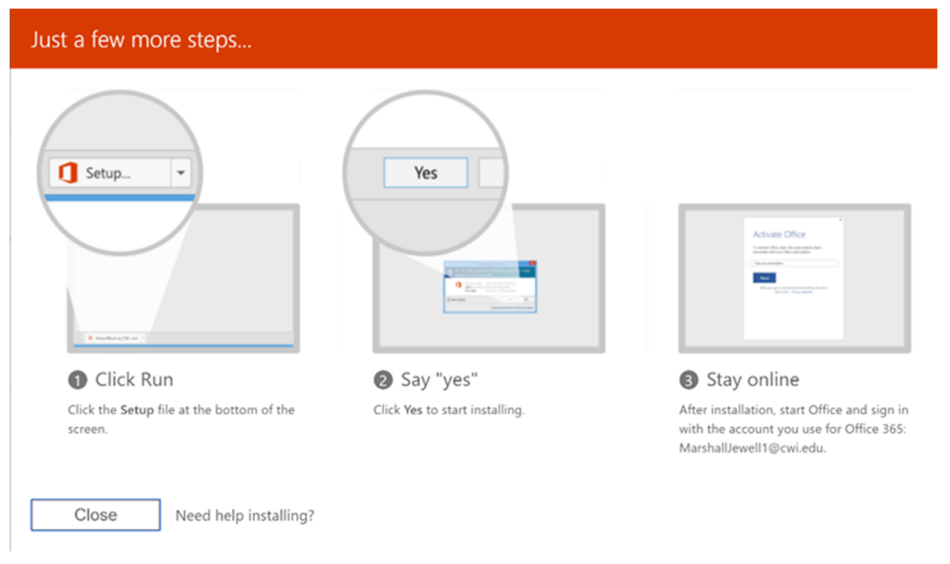

### **Steps-to-Take Part2:**

- 1. Open Google Chrome and enter https://portal.office.com in the browser bar at the top. Tap Enter.
- 2. Log in with your CWI Email Address and Password.

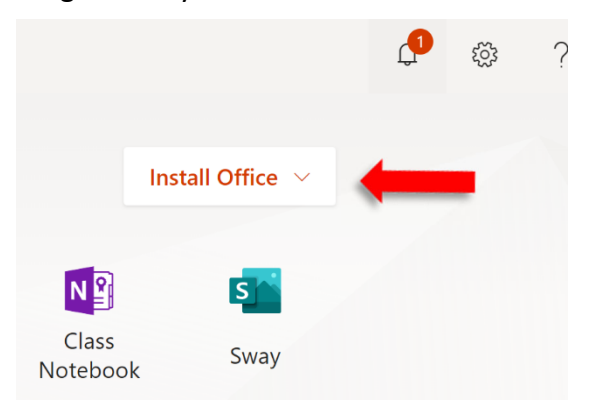

3. Click on Install Office in the Upper Right-Hand Corner.

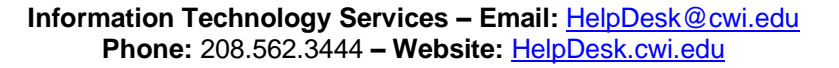

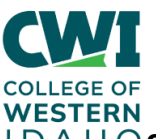

# **HOM HOCONTIGURE THE OUTLOOK DESKTOP Program to work with special email accounts including work study WS accounts**

**Created**: 12/12/2014

**Author:** Annika Kempnich

**Last updated:** 11/5/2021, by Nate Gaddy

**Operating System / Version**: Windows 10

**Application / Version:** Microsoft Outlook Desktop Client

**Hardware Version**: N/A

**Summary**: How to configure your Outlook program to work with your CWI email account. These instructions concern especially employees with special accounts such as work study students with a WS account, who have to manually configure their Outlook Desktop Client to work with their WS Email Account. These instructions will also work for everyone to configure their outlook email account.

### **Steps-to-Take:**

- 1. In the search box in the lower left corner, type: Control Panel.
- 2. In the control panel window select "User Accounts."

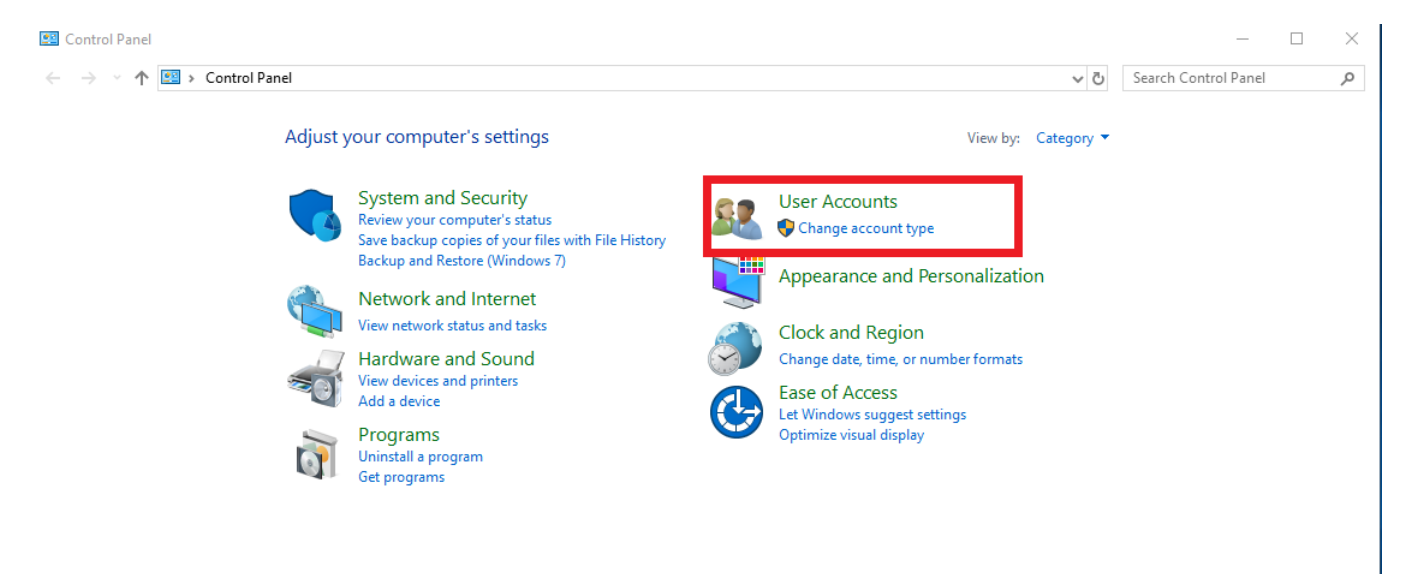

3. In this window, you will select Mail (32-bit).

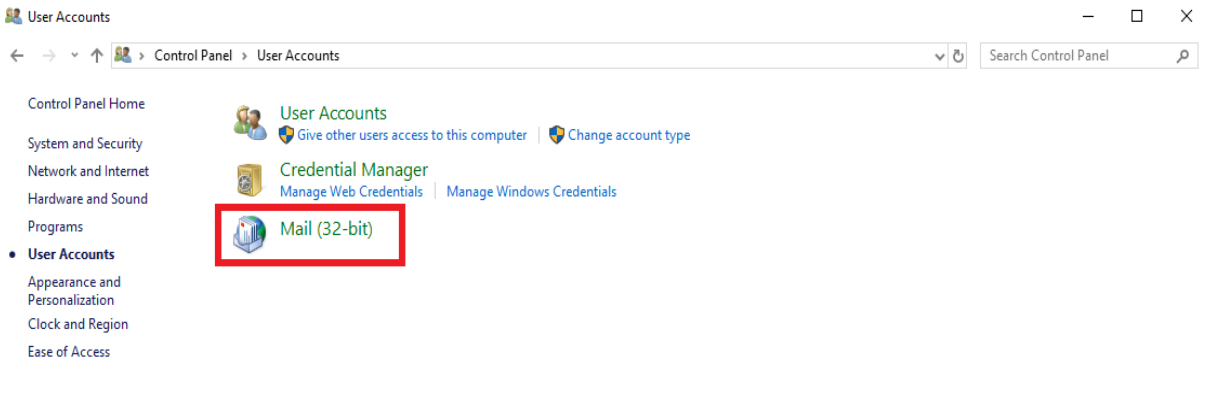

4. Then you will click on E-mail accounts in the upper right corner of the window. Mail Setup - Outlook ×

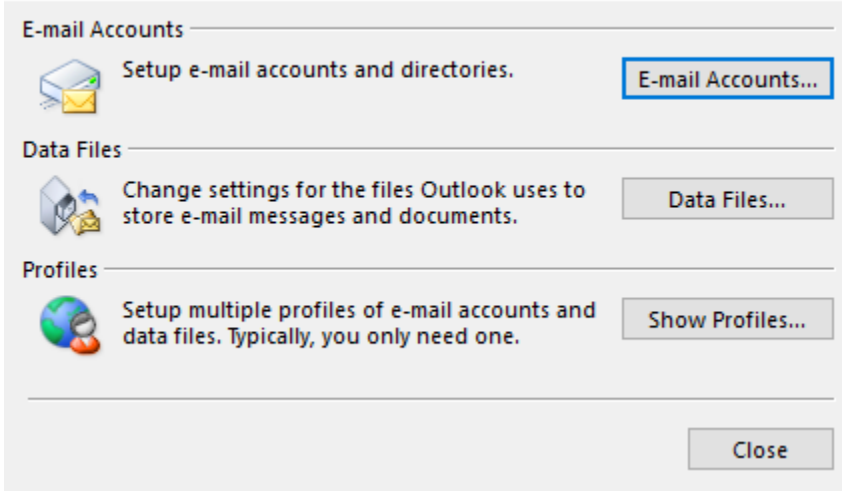

5. In the next window you will select "New"

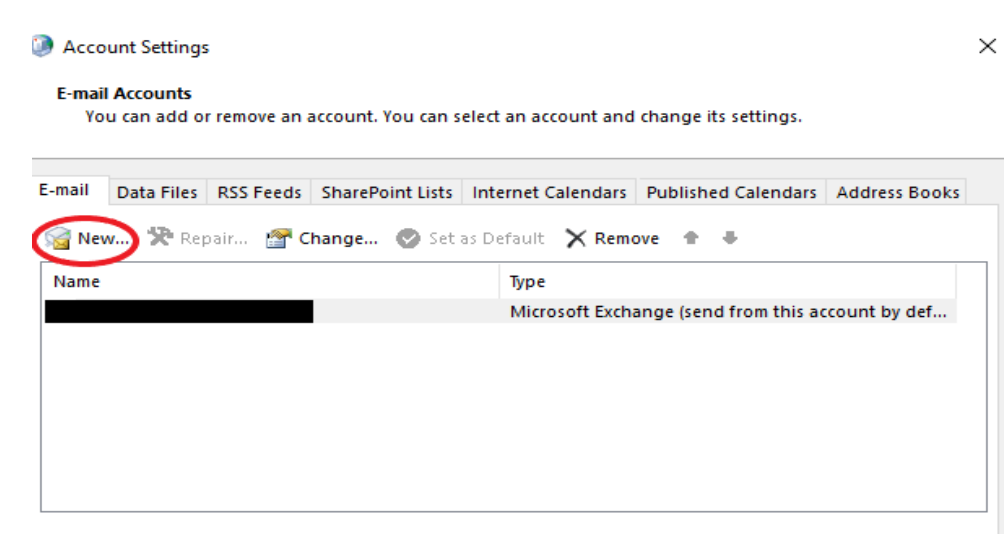

- 6. Lastly, enter your Account information, hit "next" and follow the prompts to finish setting up your email account.
	- a. If you have a special account such as a WS Account you will enter your WS username and WS password otherwise you will enter your normal account information.

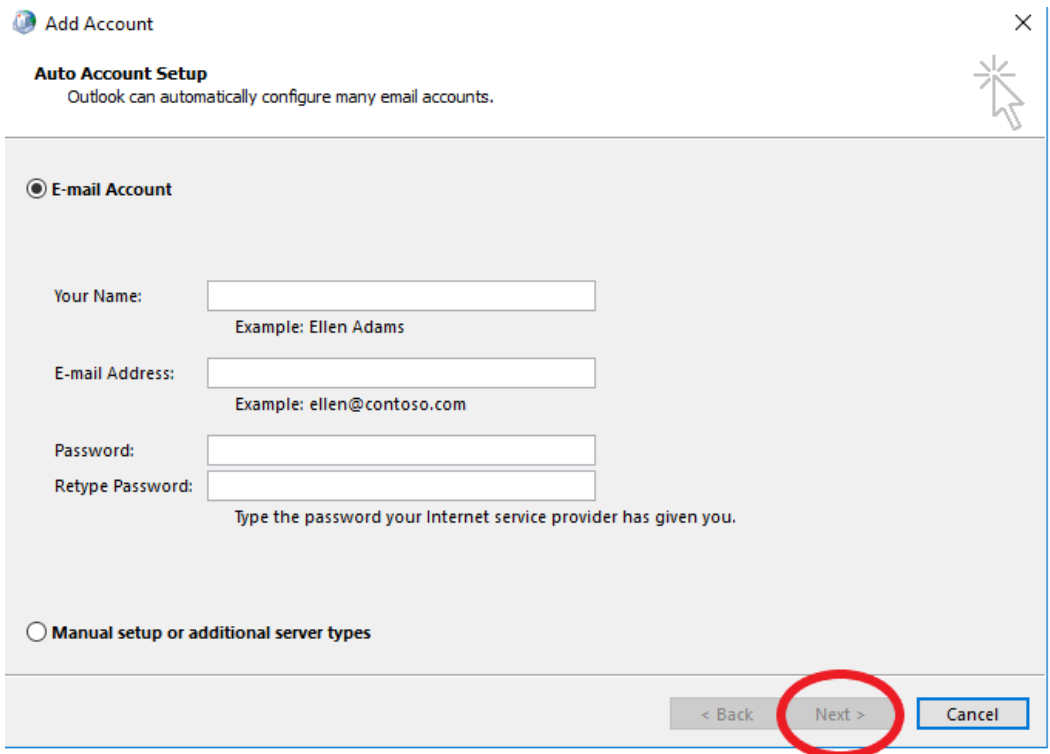

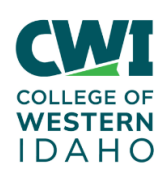

## **Everyone - How to Access OneDrive**

**Created**: 1/4/2016 **Author**: Mary Booth **Last updated:** 11/5/2021 by Mary Chapman **Operating System / Version**: N/A **Application / Version:** Office 365 Email and OneDrive **Hardware Version**: N/A **Summary**: Here is how to access OneDrive that is included with the student and employee email system.

### **Steps-to-Take:**

**Step 1.** Login to your student or employee email at: outlook.office365.com

**Step 2.** In the top left-hand corner of the inbox click on the square of boxes.

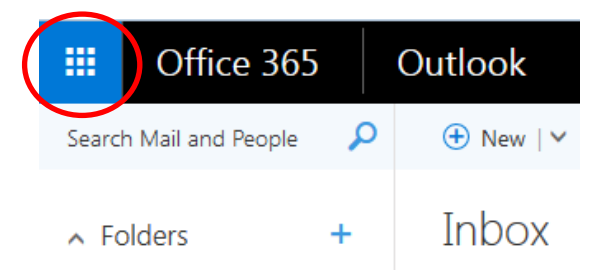

**Step 3.** Click on the OneDrive button.

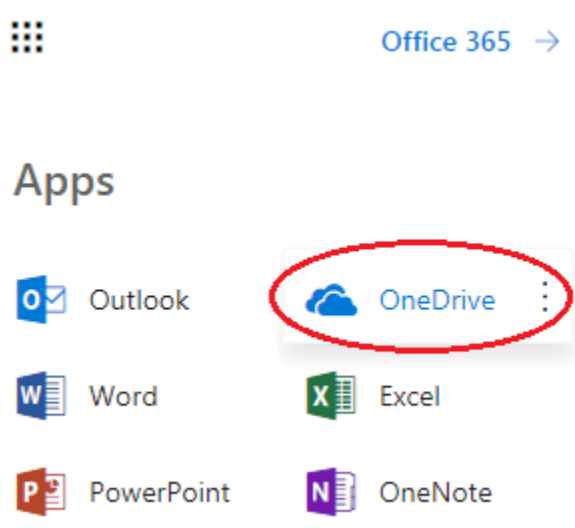

**Step 4.** This will open OneDrive and allow you to upload and download your documents.

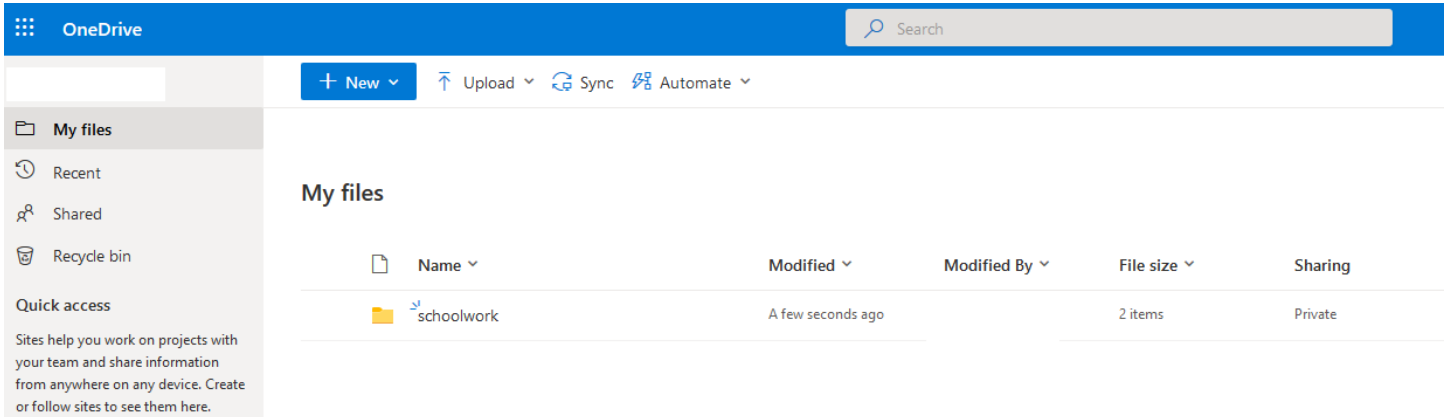